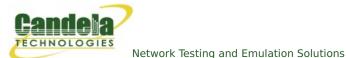

## LANforge WiFi Testing Fast Roaming Stations with 802.11r

**Goal**: Use automated script to migrate stations between APs and report results.

Requires LANforge 5.2.11 or later. Configure Stations to use FT-EAP (802.11r) and associate them with an 802.11r AP network. Use the 'WiFi Mobility' LANforge-GUI Plugin to automate roaming the stations between the APs. The plugin will create graphs and other reports that can be saved to HTML. This example uses a LANforge CT523 system but the procedure should work on all CT520, CT523 and similar systems.

The two APs under test are on the same channel, so a single radio/NIC on LANforge can roam virtual stations between the APs. But, if the APs were on different channels, only a single station per radio would be supported. Multiple CT523 or other high-density systems can be used to migrate stations between APs on different channels.

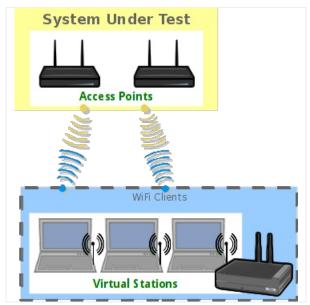

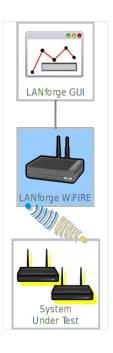

1. Configure stations to connect to APs configured for 802.11r. This requires special AP software support and usually an AP Controller (APC).

A. Go to the Port Manager tab, select wiphy0 on proper resource, click Create, fill out appropriate information and create desired number of Station interfaces.

B. The new stations should appear in the Port-Mgr table. Double-click to modify one of them. Configure IP Address information, SSID and select WPA2:

| sta                                  | •              | -F17x64) Configu<br>Port Status Inform |                 |                    | _ □ >  |  |  |  |
|--------------------------------------|----------------|----------------------------------------|-----------------|--------------------|--------|--|--|--|
|                                      |                | INK-UP GRO Autho                       |                 |                    |        |  |  |  |
|                                      | Driver Info: I | Port Type: WIFI-STA                    | Parent: wiphy   | 0                  |        |  |  |  |
|                                      |                | Port Configurabl                       | es              |                    |        |  |  |  |
| Standard Configura                   | ation Advance  | ed Configuration                       |                 |                    |        |  |  |  |
| Enable —— General Interface Settings |                |                                        |                 |                    |        |  |  |  |
| 🗹 Set IP Info                        | DHCP-IPv6      | ☑ DHCP Release                         | Down            | Aux-Mgt            |        |  |  |  |
| Set IP6 Info                         | DHCP-IPv4      | Secondary-IPs                          | DHCP Client ID: | None               |        |  |  |  |
| Set IF Down                          | DNS Servers:   | 192.168.2.1                            | Peer IP:        | NA                 |        |  |  |  |
| Set MAC                              | IP Address:    | 0.0.0.0                                | Global IPv6:    | DELETED            |        |  |  |  |
| Set TX Q Len                         | IP Mask:       | 0.0.0.0                                | Link IPv6:      | DELETED            |        |  |  |  |
| Set MTU                              | Gateway IP:    | 0.0.0.0                                | IPv6 GW:        | DELETED            |        |  |  |  |
| Set PROMISC                          | Alias:         |                                        | MTU:            | 1500               |        |  |  |  |
| Set PROMISC                          | MAC Addr:      | 00:aa:aa:aa:aa:01                      | TX Q Len        | 1000               |        |  |  |  |
| Services —                           | Rpt Timer:     | medium (8 s) 🔻                         | WiFi Bridge:    | NONE               |        |  |  |  |
| НТТР                                 |                | WiFi Settings                          |                 |                    |        |  |  |  |
| FTP                                  | SSID:          | aironetl-5 🔻                           | AP:             | DEFAULT            |        |  |  |  |
| · · ·                                | Key/Phrase:    | lanforge                               | Mode:           | 802.11abqn 💌       |        |  |  |  |
| Low Level                            | Freq/Channel:  | 5180/36                                | Rate:           | OS Default 💌       |        |  |  |  |
|                                      | RTS:           | -1 1                                   | Tx-Power:       | 17 dBm             |        |  |  |  |
|                                      | AMPDU-Factor   | : OS Default 💌 /                       | AMPDU-Density:  | OS Default 👻       |        |  |  |  |
| GSO Enabled                          | Max-AMSDU:     | OS Default 🔽                           | Bridge-IP:      | 0.0.0.0            |        |  |  |  |
| LRO Enabled                          | 🗌 Use WPA 🕨    | Use WPA2 🗌 Use                         | WEP 🗌 Disable   | HT40 🔲 Disable SGI |        |  |  |  |
| GRO Enabled                          | 🗌 Scan Hidde   | n 🗌 Allow Migratio                     | on              |                    |        |  |  |  |
| 1                                    |                |                                        |                 |                    |        |  |  |  |
| View Details                         | Probe          | Display Scan                           | Sync            | Apply OK           | Cancel |  |  |  |

C. Select the **Advanced Configuration** tab in the Port-Modify window and configure the Key Management, Private Key and other values needed to connect to the APs. Be sure to un-select the **Restart DHCP on Connect** checkbox so that DHCP is not refreshed each time a station roams:

| stal                 | (ct521-5359-F17x64) (                                 | on  | figure Settings  |                         | _ 0   |
|----------------------|-------------------------------------------------------|-----|------------------|-------------------------|-------|
|                      | Port Status<br>Current: LINK-UP GRO                   |     |                  |                         |       |
|                      |                                                       |     |                  |                         |       |
|                      | Driver Info: Port Type: V                             | VIF | I-STA Parent: v  | wiphy0                  |       |
|                      | Port Conf                                             | igu | irables          |                         |       |
| Standard Configurati | on Advanced Configura                                 | ati | n                |                         |       |
|                      | Advanced W                                            | iFi | Settings         |                         | 1     |
| and enable 802.1x t  | e Standard Configuration<br>o enable most of these. I | Ena | abling 802.11u e |                         |       |
| Key Management:      | FT-EAP (llr)                                          | •   | HESSID:          |                         |       |
| Pairwise Ciphers:    | DEFAULT                                               | -   | Realm:           |                         |       |
| Group Ciphers:       | DEFAULT                                               | -   | Client Cert:     |                         |       |
| WPA PSK:             |                                                       |     | IMSI:            |                         |       |
| EAP Methods:         | EAP-TLS                                               | •   | Milenage:        |                         |       |
| EAP Identity:        | client                                                |     | Domain:          |                         |       |
| EAP Anon Identity:   |                                                       |     | Consortium:      |                         |       |
| EAP Password:        | lanforge                                              |     | Phase-1:         |                         |       |
| EAP Pin:             |                                                       |     | Phase-2:         |                         |       |
| Private Key:         | /home/lanforge/wifi/client.p                          | 12  | PK Password:     | lanforge                |       |
| CA Cert File:        | /home/lanforge/wifi/ca.pem                            | ١   | PAC File:        |                         |       |
| Network Auth:        |                                                       |     |                  |                         |       |
| 🗹 Use 802.1x 🗌 P     | C/SC & SIM/USIM 📃 Ena                                 | ble | 802.11u 🗌 H      | otSpot 2.0 🗹 Enable PKC |       |
| Custom WPA Cfg       | WPA Cfg:                                              |     | /home/lanforge/  | /wifi/stal_wpa.conf     |       |
| Restart DHCP on      | Connect                                               |     |                  |                         |       |
|                      |                                                       |     |                  |                         |       |
|                      |                                                       | _   |                  |                         |       |
| View Details         | Probe Display Se                                      | an  | Sync             | Apply OK                | Cance |

D. Once the single station is connecting properly, use Batch-Modify to configure the rest of the stations to match the first.

For more information see LANforge User's Guide: Ports (Interfaces), WiFi Station Cookbook

2. Create VOIP connections between the wired Ethernet eth1 interface and the stations. This will add realistic traffic load to the network under test and allow LANforge to report packet-loss statistics during roaming. The VOIP feature costs extra, so you may wish to use a normal Layer-3 UDP connection which should also provide good reports and a realistic traffic load. The steps below are for VOIP, but Layer-3 would be very similar.

A. Go to the VOIP/RTP tab, click Create, and configure a VOIP connection on eth1 and the first station:

|                     |                   |               |           | Create/Mod     | ify Cros | ss Connect           |           |           |               |                    | . 🗉 🗙    |
|---------------------|-------------------|---------------|-----------|----------------|----------|----------------------|-----------|-----------|---------------|--------------------|----------|
|                     |                   |               |           | Cros           | ss Conn  | ect Information      |           |           |               |                    |          |
| (                   | X Name:           | voip-001      | Rpt Time  | er: fast (1 s  | 5)       | ▼ Test Manager       | default   | tm 👻 CX T | ype: Voice    | - SIP 🔻            |          |
|                     | Multi-Call        | Directed      | Min Call  | Duration (s)   | ile      | ▼ Max Ring Time (s): | 20        | - Cod     | ec: G.711     | u 🔻                |          |
|                     | 🔾 Continuous Call | 🔾 Use Gateway | Max Call  | Duration (s) F | ile      | ▼ Min Inter-Call Gap | (s): 3    | ▼ Star    | t Delay: 3    | -                  |          |
|                     |                   | Don't Send RT | P Number  | Of Calls       | FINITE   | ▼ Max Inter-Call Gap | (s): 3    | - Quie    | esce: 45 (45) | ) 🖵                |          |
|                     |                   |               |           |                |          | · · · · ·            |           |           |               |                    |          |
|                     |                   |               |           | TX             | Endpoi   | nt (endpoint A)      |           |           |               |                    |          |
| Endp Name:          | voip-001-A        | UnM           | anaged    | Bind SIP       | 1        | JDP Port             | AUTO      |           | Tx File       | media/female_voice | 8khz.wav |
| Shelf:              | 1                 | Don'          | t Answer  | Record         |          | SIP Port             | 5060      |           | Destination:  | AUTO               |          |
| Resource:<br>Port:  | 1 (ct521-5359-F   | T 7x64)       | all       | Enable PE      | sq i     | P ToS:               | VO (WiFi) | (192) 🔻   | Speaker       | /dev/audio         |          |
| IP Addr:            | AUTO              |               | unneling  | Play to sp     | eaker    | Socket Priority:     | 0         |           | Call Gateway: | anonymous@:0       |          |
| Phone #             | AUTO              |               | ast Start | VAD            |          | /AD Delay(ms)        | 250       |           | Record File   | /dev/null          |          |
| Display Name:       | 6670135           |               |           | _              |          |                      | 3000      |           |               | 127.0.0.1:3998     |          |
| Auth User Nam       | e: AUTO           |               | le Codec  | Override S     |          | /AD Force Send       |           |           | PESQ Server:  |                    |          |
| Reg Expire:         | 300               | -             |           |                | 1        | itter Buffer:        | 8         |           | Quiesce:      | 45 (45)            |          |
|                     |                   |               |           | RX             | Endpoi   | nt (endpoint B)      |           |           |               |                    |          |
| Endp Name:          | voip-001-B        | UnM           | anaged    | Bind SIP       | 1        | JDP Port             | AUTO      |           | Tx File       | media/female_voice |          |
| Shelf:              | 1                 | T Don'        | t Answer  | Record         |          | SIP Port             | 5060      |           | Destination:  | AUTO               |          |
| Resource:           | 1 (ct521-5359-F   | 17x64) 🔻      |           | Enable PE      |          | P ToS:               | VO (WiFi) | (192) 🗸   |               | /dev/audio         |          |
| Port:               | 1 (eth1)<br>AUTO  |               |           |                |          |                      |           | (102)     |               |                    |          |
| IP Addr:<br>Phone # | AUTO              |               | unneling  |                |          | Socket Priority:     | 0         |           |               | anonymous@:0       |          |
| Display Name:       | 4974595           | No F          | ast Start | VAD            |          | /AD Delay(ms)        | 250       |           | Record File   | /dev/null          |          |
| Auth User Nam       |                   | Sing          | le Codec  | Override S     | DP       | /AD Force Send       | 3000      |           | PESQ Server:  | 127.0.0.1:3998     |          |
| Reg Expire:         | 300               | -             |           |                | 1        | itter Buffer:        | 8         |           | Quiesce:      | 45 ( <b>45)</b>    | -        |
|                     | -                 |               |           |                |          |                      |           |           |               |                    |          |
|                     |                   | Apply         |           | ок             | Refresh  | Batch-Crea           | ate       | Cancel    |               |                    |          |

- B. Apply the configuration and make sure the call can complete. Then click Modify on the VOIP connection and use Batch-Create to create one connection for each of the WiFi stations.
- C. Select the VOIP and/or Layer-3 connections and start traffic flow. For this example, the connections should remain running while the roaming takes place. It would also be valid to do roaming without any traffic if that is the desired test case.
- 3. Start the WiFi Migration script.
  - A. Go to the Port Manager tab, select the stations you wish to roam, right-click and choose the **WiFi Mobility** menu option.

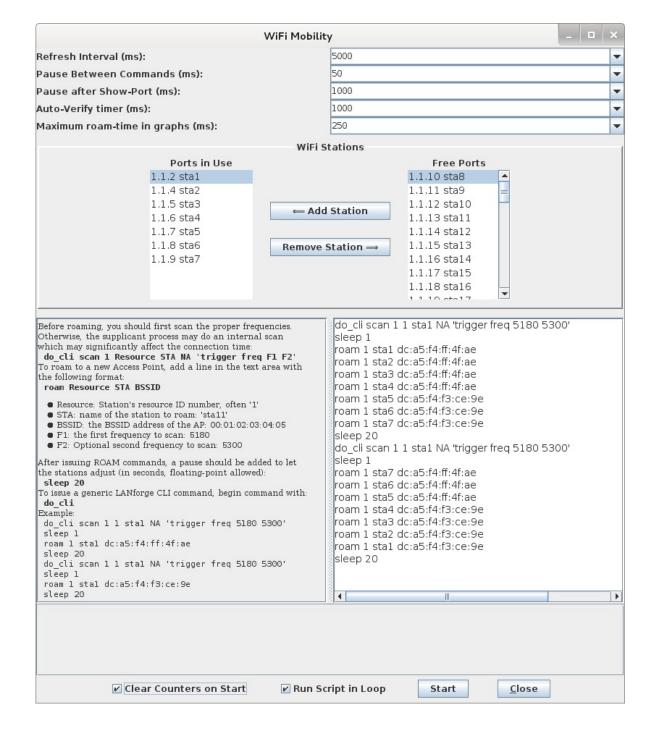

B. The options at the top default to common values and may not need to be changed. The ports will be automatically configured based on the selection on the Port Manager tab, and can be adjusted before starting the script. The Ports in Use should normally include all stations used in the script. The configuration requiring the most work from the user is the roaming script itself. There is a help section on the left, and a script-entry field on the right. Once the script is written, it should be saved in a text file on the user's PC so that it can easily be pasted into future WiFi Mobility scripts. Some key points are that you must scan about 1 second before roaming or the roam logic in the supplicant process will either fail or do it's own roaming. Either way, the results may be worse than if you do the roam properly in the script. It can take a bit of time for LANforge to get all of the data it needs to report on the roam attempt, so it is suggested that stations not roam more often that about once every 10-20 seconds. If reporting is less important, then the stations can roam more often.

C. Once the script is properly configured, click Start to start the roaming. A window will pop up that has live-updating graphs of various reports. A text log is at the bottom for more detailed analysis, and the whole thing can be saved as HTML. The graphs can be scaled and configured through right-click menus if desired. It will take 1-2 complete roam attempts before the graphs are able to show any useful information.

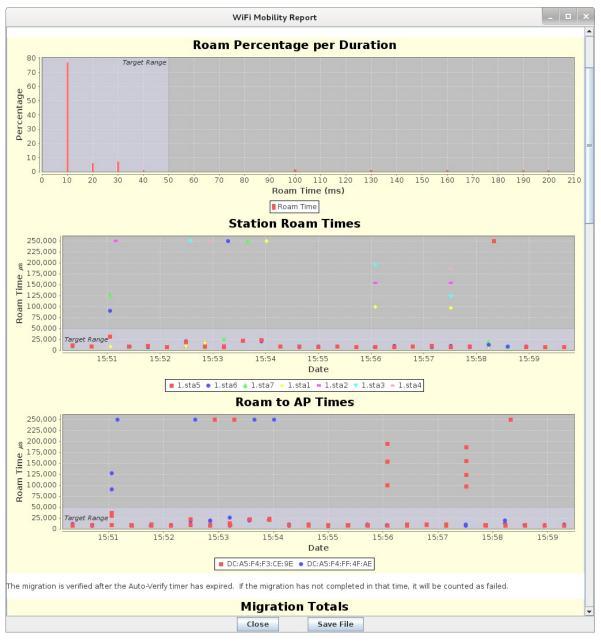

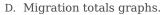

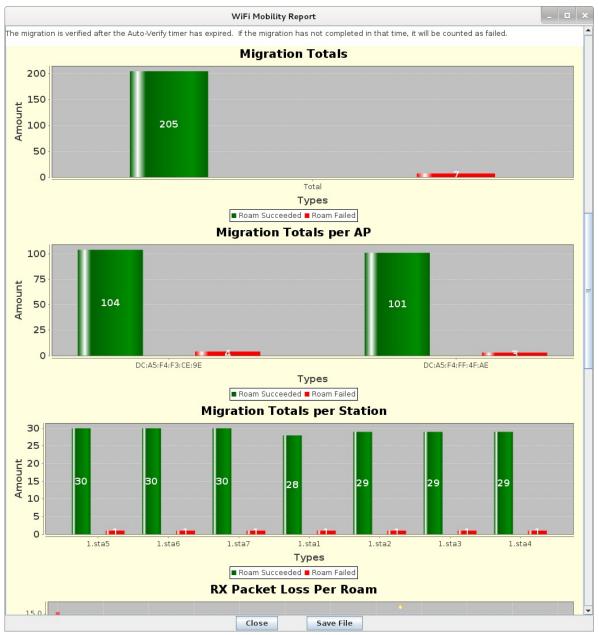

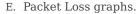

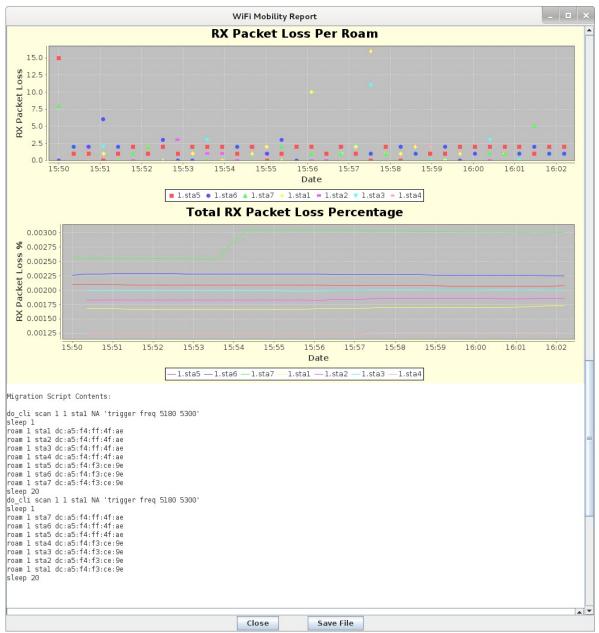

F. Text log with timestamps. Can be coorelated with wpa\_supplicant logs and other log files to debug specific roam attempts.

| WiFi Mobility Report                                                                                                    | _ 🗆 × |
|----------------------------------------------------------------------------------------------------|-------|
| -1.sta5 -1.sta6 -1.sta7 -1.sta1 -1.sta2 -1.sta3 -1.sta4                                                                                                    | -     |
| igration Script Contents:                                                                                                    |       |
| o_cli scan l 1 stal NA 'trigger freq 5180 5300'<br>leep l<br>oam l stal dc:a5:f4:ff:4f:ae<br>oam l sta2 dc:a5:f4:ff:4f:ae<br>oam l sta3 dc:a5:f4:ff:4f:ae<br>oam l sta4 dc:a5:f4:ff:4f:ae                                                                                                    |       |
| bam l sta6 dc:a5:f4:f3:ce:9e<br>Dam l sta7 dc:a5:f4:f3:ce:9e<br>Leep 20<br>D_cli scan l l stal NA 'trigger freq 5180 5300'<br>Leep l                                                                                                    |       |
| oam 1 sta7 dc:a5:f4:ff:4f:ae<br>oam 1 sta5 dc:a5:f4:ff:4f:ae<br>oam 1 sta5 dc:a5:f4:ff:4f:ae<br>oam 1 sta4 dc:a5:f4:f3:ce:9e<br>oam 1 sta3 dc:a5:f4:f3:ce:9e<br>oam 1 sta2 dc:a5:f4:f3:ce:9e                                                                                                    |       |
| oam 1 stal dc:a5:f4:f3:ce:9e<br>leep 20                                                                                                    |       |
| 384905051.623 sta7: connected to: DC:A5:F4:F3:CE:9E in: 9,024 us   384905062.111 CLI: scan 1 sta1 NA 'trigger freq 5180 5300'   384905063.221 CLI: wifi, cli_cmd 1 1 sta7 'roam DC:A5:F4:F7:4F:AE'   384905063.263 CLI: wifi, cli_cmd 1 1 sta6 'roam DC:A5:F4:F7:4F:AE'   384905063.365 CLI: wifi, cli_cmd 1 1 sta4 'roam DC:A5:F4:F7:4F:AE'   384905063.365 CLI: wifi, cli_cmd 1 1 sta4 'roam DC:A5:F4:F3:CE:9E'   384905063.366 CLI: wifi, cli_cmd 1 1 sta1 'roam DC:A5:F4:F3:CE:9E'   384905063.518 CLI: wifi, cli_cmd 1 1 sta1 'roam DC:A5:F4:F3:CE:9E'   384905063.518 CLI: wifi, cli_cmd 1 1 sta1 'roam DC:A5:F4:F3:CE:9E'   384905064.213 Detected: 0 dropped (n/) packets during roam attempt, station: 1.1.9(sta7), BSSID: DC:A5:F4:FF:4F:AE   384905064.315 Detected: 0 dropped (n/) packets during roam attempt, station: 1.1.7(sta5), BSSID: DC:A5:F4:FF:4F:AE   384905064.316 Detected: 2 dropped (n/) packets during roam attempt, station: 1.1.5(sta3), BSSID: DC:A5:F4:F3:CE:9E   384905064.468 WARNING: Requested BSSID: DC:A5:F4:F3:CE:9E   384905064.470 Detected: 2 dropped (n/) packets during roam attempt, station: 1.1.5(sta3), BSSID: DC:A5:F4:F3:CE:9E   384905064.471 Detected: 0 dropped (n/) packets during roam attempt, station: 1.1.4(sta2), BSSID: DC:A5:F4:F3:CE:9E   384905064.471 Detected: 2 dropped (n/) |       |
| 384905069.632 sta4: connected to: DC:A5:F4:F3:CE:9E in: 35.853 us<br>384905069.634 sta5: connected to: DC:A5:F4:FF:4F:AE in: 30,478 us<br>384905069.635 sta6: connected to: DC:A5:F4:FF:4F:AE in: 12,7.157 us<br>3849050563.639 sta2: connected to: DC:A5:F4:FF:4F:AE in: 718,170 us<br>384905083.619 CLI: scan 1 sta1 NA 'trigger freq 5180 5300'<br>384905084.720 CLI: wifi_cli_cmd 1 sta1 'roam DC:A5:F4:FF:4F:AE'<br>384905084.720 CLI: wifi_cli_cmd 1 sta1 'roam DC:A5:F4:FF:4F:AE'<br>384905084.720 CLI: wifi_cli_cmd 1 sta1 'roam DC:A5:F4:FF:4F:AE'<br>384905084.720 CLI: wifi_cli_cmd 1 sta3 'roam DC:A5:F4:FF:4F:AE'<br>384905084.720 CLI: wifi_cli_cmd 1 sta3 'roam DC:A5:F4:FF:4F:AE'<br>384905084.720 CLI: wifi_cli_cmd 1 sta4 'roam DC:A5:F4:FF:4F:AE'<br>384905084.720 CLI: wifi_cli_cmd 1 sta4 'roam DC:A5:F4:FF:4F:AE'<br>384905084.720 CLI: wifi_cli_cmd 1 sta5 'roam DC:A5:F4:FF:4F:AE'<br>384905084.920 CLI: wifi_cli_cmd 1 sta5 'roam DC:A5:F4:F5:4F:AE'<br>384905084.921 CLI: wifi_cli_cmd 1 sta5 'roam DC:A5:F4:F5:4F:AE'                                                                                                    |       |
| 384905085.723 Detected: 0 dropped (nk) packets during roam attempt, station: 1.1.2(sta1), BSSID: DC:A5:F4:FF:4F:AE<br>384905085.823 Detected: 2 dropped (nk) packets during roam attempt, station: 1.1.5(sta3), BSSID: DC:A5:F4:FF:4F:AE<br>384905085.924 Detected: 1 dropped (nk) packets during roam attempt, station: 1.1.6(sta4), BSSID: DC:A5:F4:FF:4F:AE<br>384905085.924 Detected: 1 dropped (nk) packets during roam attempt, station: 1.1.7(sta5), BSSID: DC:A5:F4:FF:4F:AE<br>384905085.926 Detected: 2 dropped (nk) packets during roam attempt, station: 1.1.7(sta5), BSSID: DC:A5:F4:F3:CE:9E<br>384905086.105 Detected: 2 dropped (nk) packets during roam attempt, station: 1.1.9(sta6), BSSID: DC:A5:F4:F3:CE:9E<br>384905086.105 Detected: 0 dropped (nk) packets during roam attempt, station: 1.1.9(sta7), BSSID: DC:A5:F4:F3:CE:9E                                                                                                    | •     |
| Close Save File                                                                                                    |       |

Candela Technologies, Inc., 2417 Main Street, Suite 201, Ferndale, WA 98248, USA www.candelatech.com | sales@candelatech.com | +1.360.380.1618